**OCCE** 

# 文件的安全設定與共用

Word 的「儲存並傳送」功能,可以將文件儲存到網站,或以電子郵件傳送給 其他人檢閱。利用加註解和啟用追蹤修訂的功能,可以在不改變原始文件的 狀態下,檢閱其他人的意見。不過,將文件傳送或共用之前,該執行哪些前 置作業,以保護文件也是很重要的環節之一。另外,「雲端技術」讓您隨處皆 可編輯,即使電腦中沒有安裝 Word,且透過文件的「共用」,多人可以線上 共同編輯同一份文件。您會發現,「Team Work」的協同作業時代已經來臨!

- 12-1 註解的使用
- 12-2 文件的追蹤與修訂
- 12-3 文件的安全性設定
- 12-4 移除文件中的隱藏資料

**Word 2010** 

12-5 檔案的傳送與共用

# 12-4 移除文件中的隱藏資料

移除隱藏資料 的功能在 Word 2003 時,可以利用「增益集」的方式載入; Word 2007 開 始則將此功能改進的更有彈性,並直接附加在新版本中,讀者不需再以下載方式載入,使用上 更加方便!

# **12-4-1** 何謂隱藏資料

在準備使用這個貼心的功能前,首先讀者應該對文件中什麼是「隱藏的 (hidden)」或「隱 私的 (private)」資料有基本的認識。當我們在編輯一份文件時,除了您所產生的內容外,有些 資訊並不是「直接」與文件本身有關的;例如您可以在文件中加上「註解」,產生「修訂的紀 錄」。有些資訊可能不是您主動加入的,而是由程式自動產生,例如 摘要資訊 中關於文件的屬 性及個人的隱私資料等,甚至文件中也會有一些您肉眼無法察覺的 隱藏文字。

<mark>提</mark> 對於紀錄文件資訊的資料,我們稱為「**metadata**」,它們通常由程式所產生,並儲存<br>**示** 在文件中,我們可以將其歸類為「隱私的」資料。文件的修訂紀錄,或是加註在文 在文件中,我們可以將其歸類為「隱私的」資料。文件的修訂紀錄,或是加註在文 件中的註解說明,以及設定了「隱藏」格式的文字等,這些則稱為「隱藏的」資料; 也就是說,可以利用 檢視 方式來決定是否顯示或隱藏的資訊。

文件在傳遞與分享的過程中,不管是隱私或隱藏的資訊,有些可能是作者不希望被他人所 知道的,移除隱藏資料 的功能就是為了達到這個目的所產生的。因此在文件中常見的隱藏 ( 或 隱私 ) 資料,包括了文件檔案的屬性摘要 ( 例如:作者 )、註解、修訂紀錄、頁首和頁尾中的內 容 ( 包含浮水印 )⋯等。

### **12-4-2** 檢查文件

檢查文件 的功能可以在您準備將文件分享出去之前,搜尋文件中各種不同類型的隱藏資 料,並由您決定是否將某些隱藏資料移除。

**1** 開啟要檢查的文件,例如:範例 ch12-4.docx,執行 檔案 > 資訊 > 查看問題 > 檢查文件 指令。

先執行 另存新檔 指令,以便保留完整的文件內容,因為有些經移除的資訊是無法被 還原的。

提示

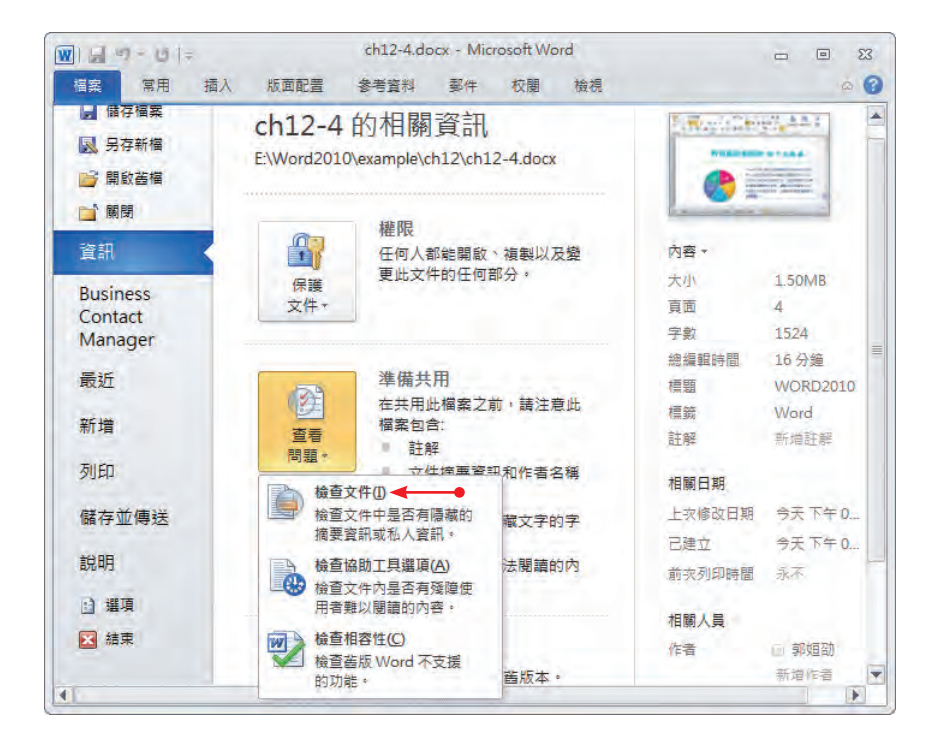

若文件尚未儲存,會出現訊息提醒您儲存,按【是】鈕。

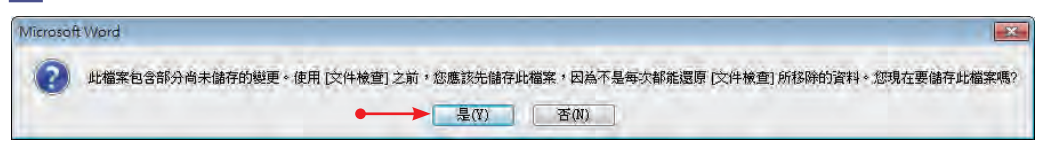

接著出現 文件檢查 對話方塊,請取消勾選不要檢查的項目,再按【檢查】鈕。

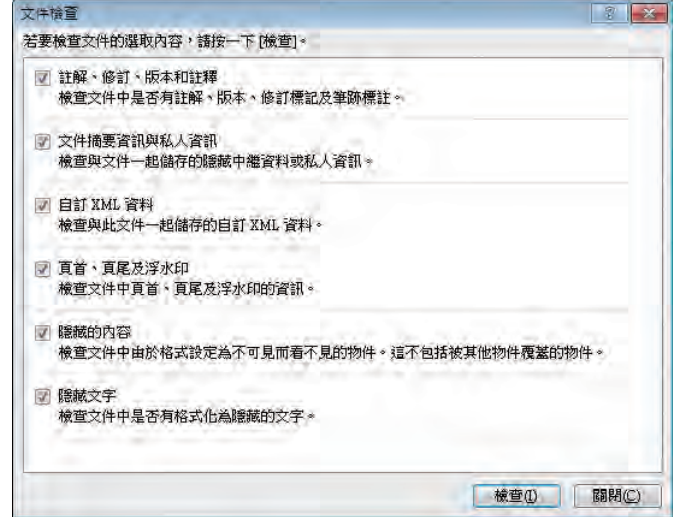

**4** 出現檢查的訊息。

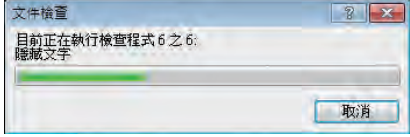

**5** 檢查完畢,出現對話方塊顯示檢查結果,被檢查到的項目右側會出現【全部移除】鈕。

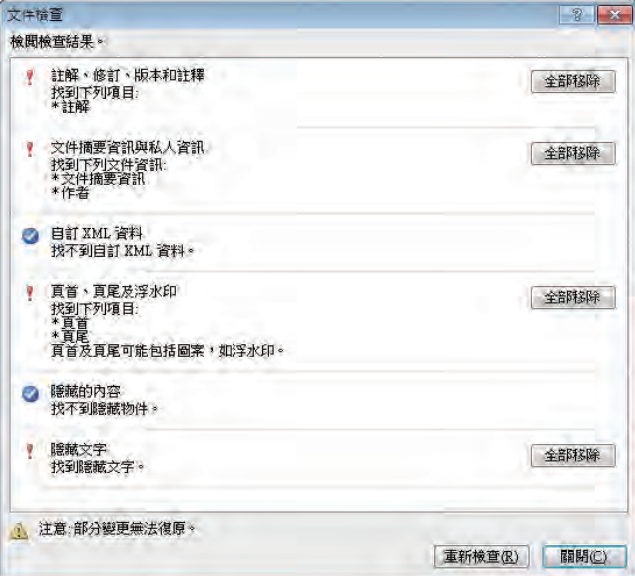

**6** 在要移除的資料右側點選【全部移除】鈕,可永久自文件中移除該項資訊。

**7** 移除資訊後,可再按下【重新檢查】鈕,重新檢查一遍。

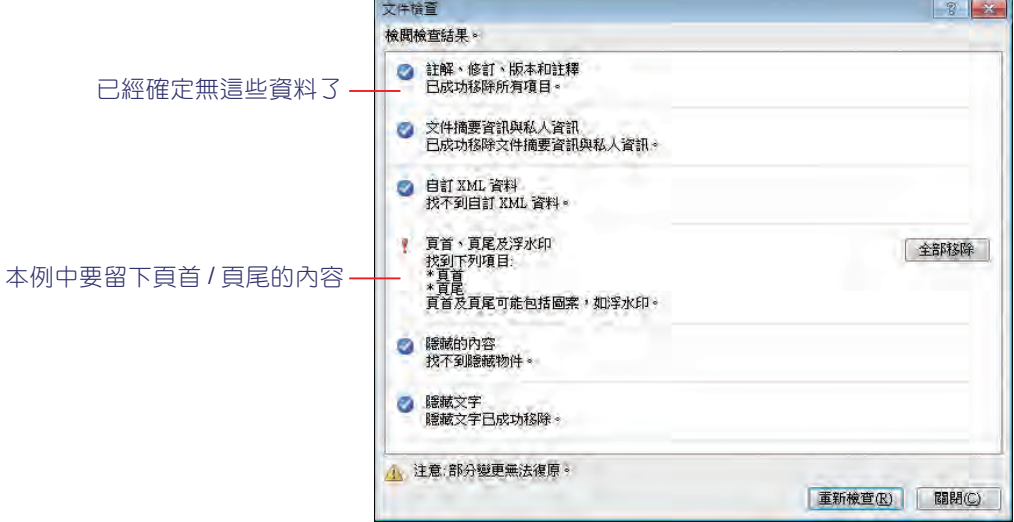

**9** 您可以檢視一下文件,是否已將不要顯示的資料移除。

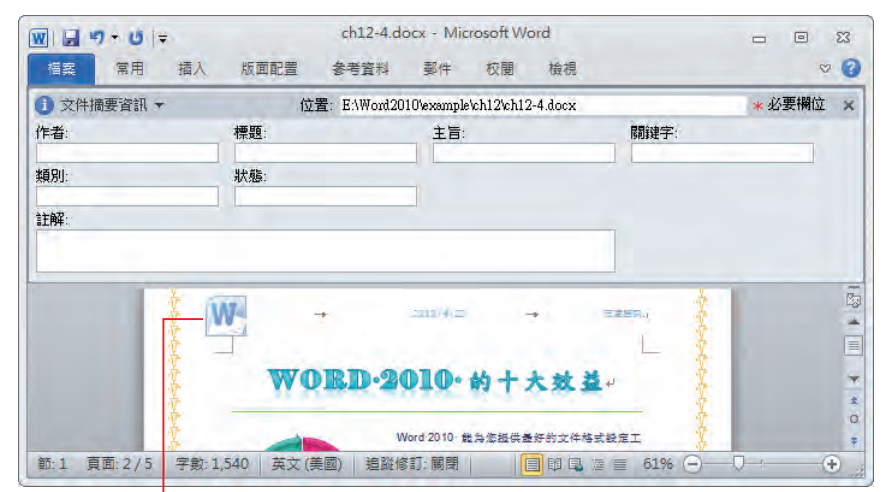

#### 果然只留下頁首 / 頁尾的內容

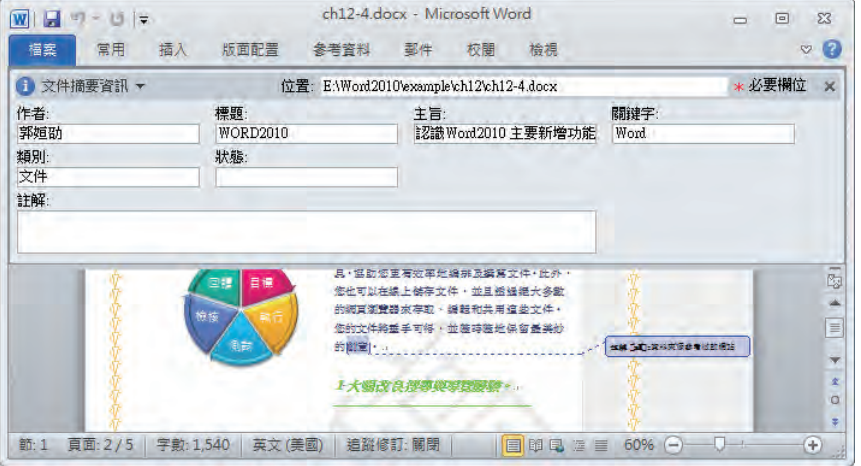

未檢查前的文件

**10** 接下來可以放心的將文件傳送或分享了!

# **12-5** 檔案的傳送與共用

在 Word 2010 中傳送檔案的方式變得更多樣化了, 透過網際網路的功能,可以很快的將製 作的文件內容,利用電子郵件或是網路儲存的方式,例如:上傳到網路磁碟、網路伺服器等共 用空間,就能將檔案分享出去。

## **12-5-1** 傳送與接收郵件

您可以將文件以電子郵件附件的方式,寄給其他人進行檢閱並提供意見。檢閱者可以在閱 覽完後,使用 註解 功能加上他的意見,並回傳給您。

11 開啟範例 ch12-5.docx,點選 檔案 > 儲存並傳送 指令,在 儲存並傳送 項目中點選【使用 電子郵件傳送】鈕,在視窗右側選擇傳送方式,例如:【以附件傳送】。

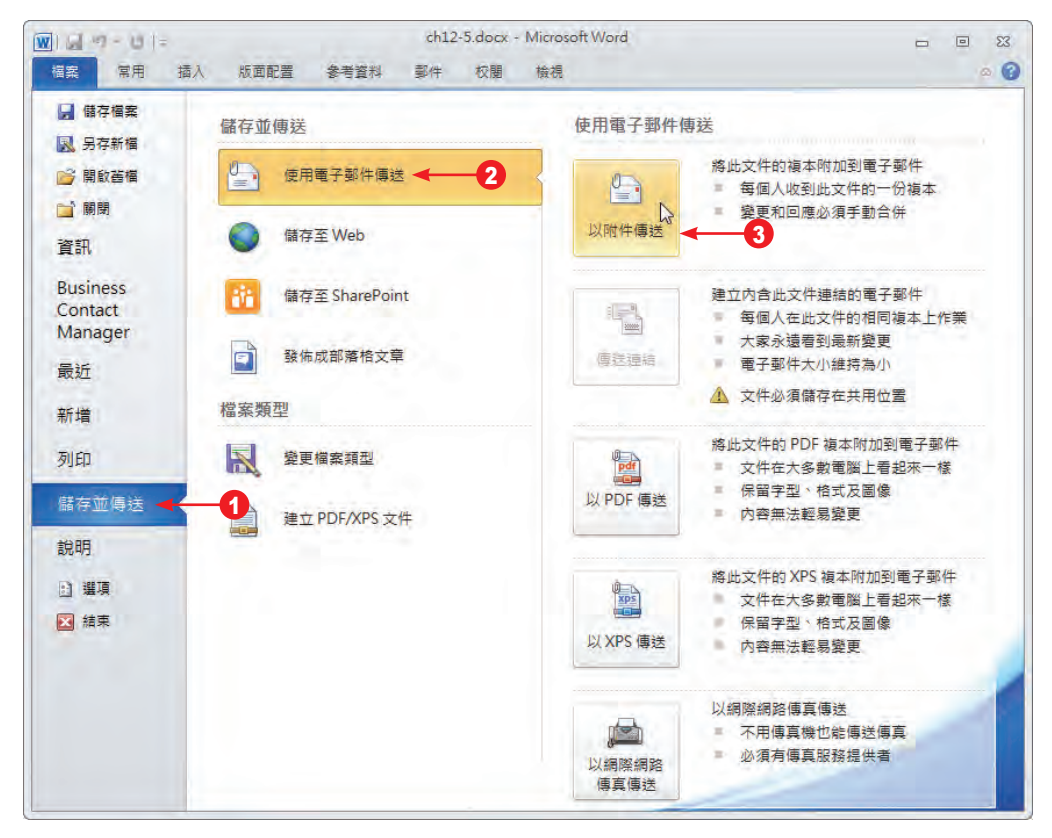

12-40 跟我學 Word 2010

**2** 開啟 ch12-5.docx 的郵件視窗,主旨 和 附件 欄位的內容已自動填入。於 收件者 欄位中, 輸入檢閱者的電子郵件地址,再輸入信件的內容,按【傳送】鈕傳送郵件。

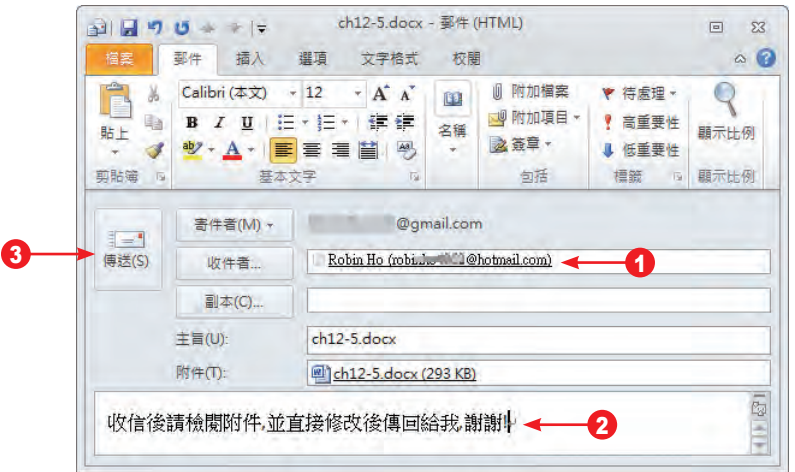

**3** 傳送完畢,郵件視窗會自動關閉。

#### 接收郵件

郵件接收者可以透過郵件軟體,接收含有 Word 附件的郵件,接著以 Outlook 說明接收及 處理的情形。

**1** 開啟信箱,在收到的附件上快按二下,或在郵件附件上按右鍵選擇 開啟 指令。

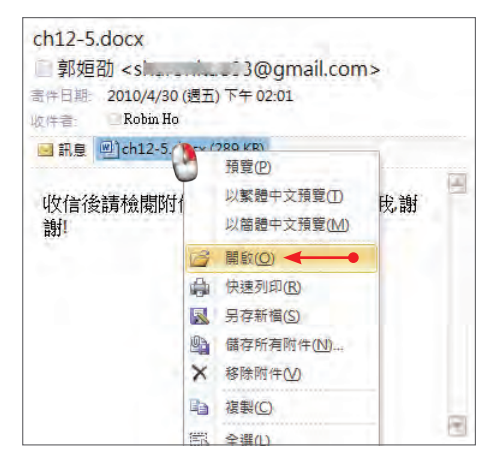

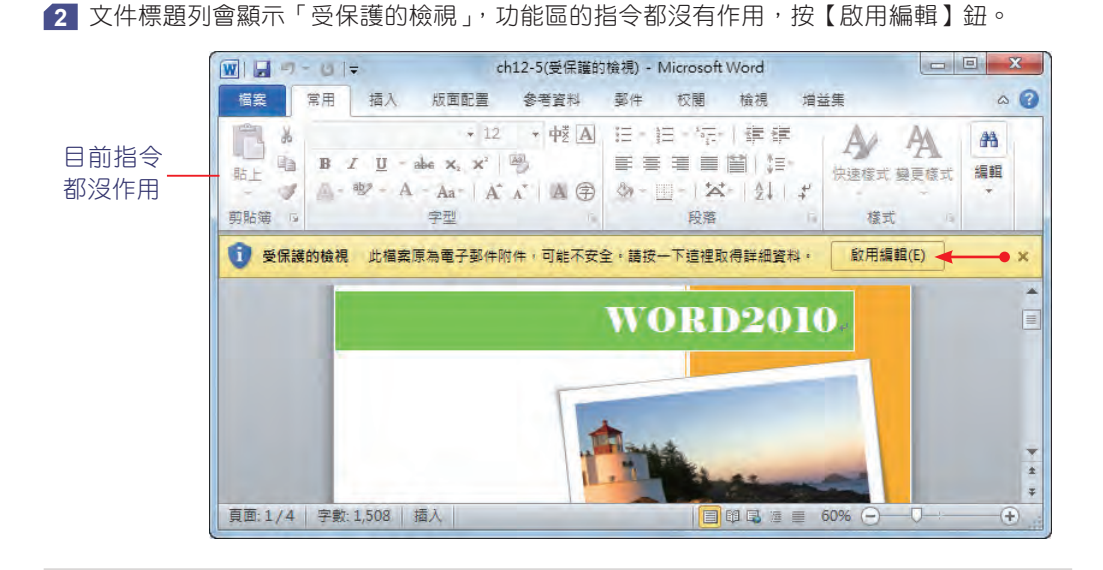

**提 當開**啟來自網路或電子郵件傳送的附件時,系統會基於安全考量,將所有指令鎖<br><mark>示</mark> 住,並顯示「受保護的檢視 」,如果確認檔案沒有問題,便可按下【啟用編輯】鈕 進行編輯。

**3** 文件以「唯讀」開啟,可以開始檢閱內容並進行格式化,如果想加上意見,請執行 校閱 > 註解 > 新增註解 指令輸入註解內容。

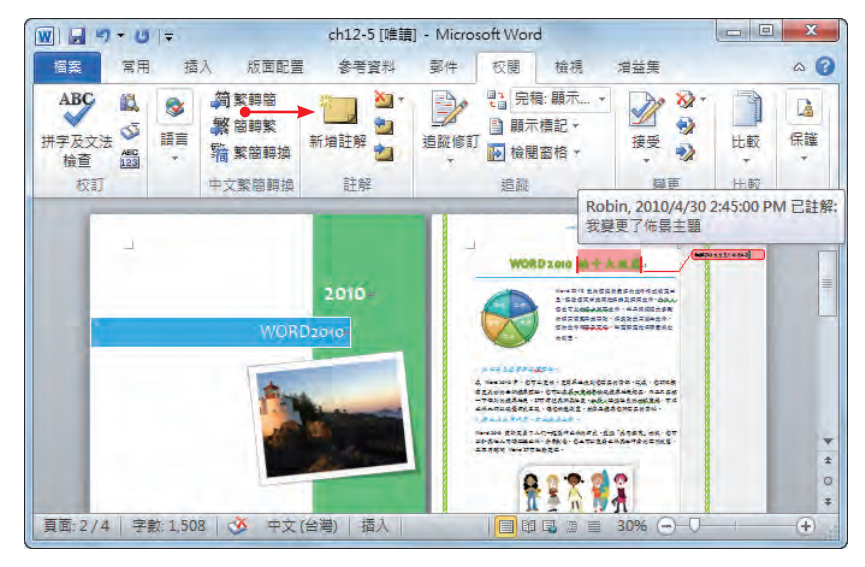

14 由於文件以「唯讀,開啟,因此當完成文件的檢視、變更及加註後,以另存新檔的方式儲存。

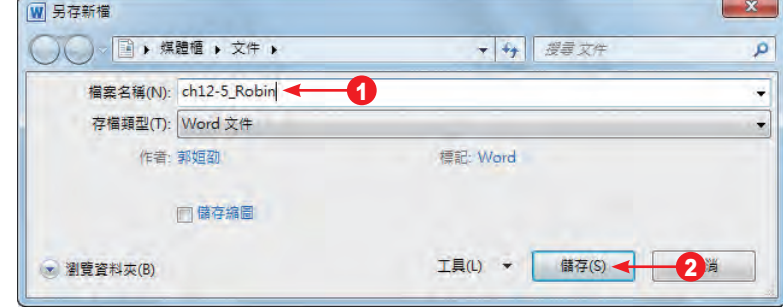

**5** 將修正過的文件以 檔案 > 儲存並傳送 > 以附件傳送 指令回傳給原寄件人,以便與原始檔案 進行手動比較與合併。

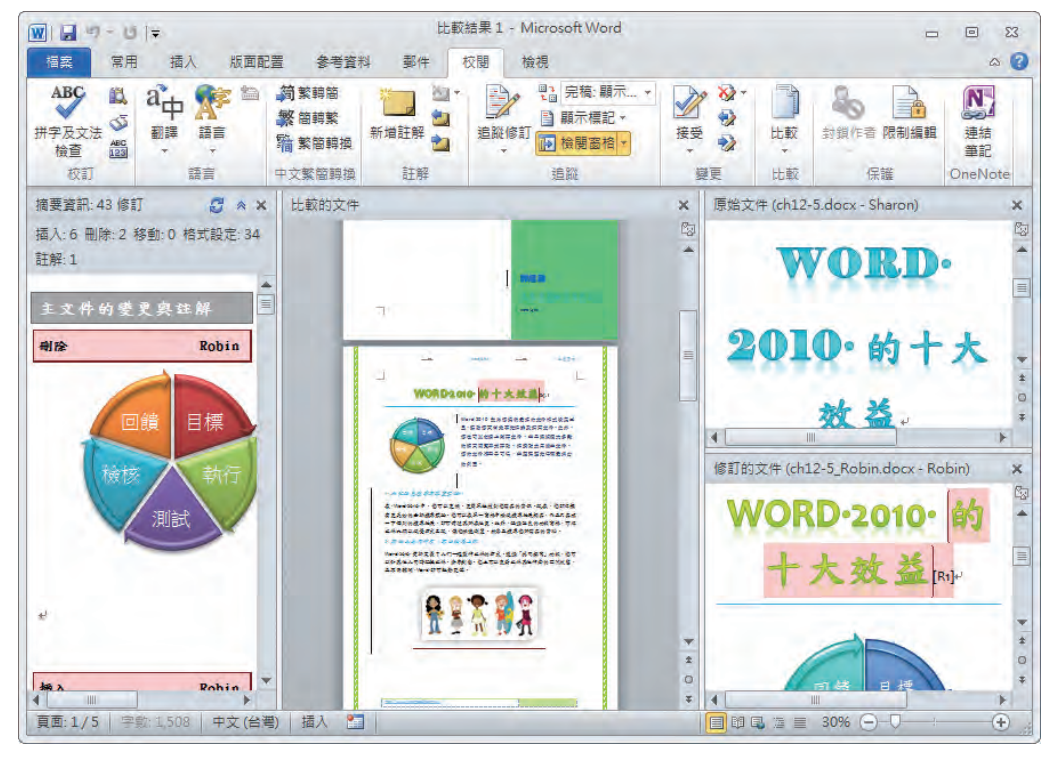

提 礙於本書篇幅,詳細的比較與合併之操作,請參考「私房教師系列」的 Word 一書。 示

提示

# **12-5-2** 儲存到 **SkyDrive**

除了以郵件附件的方式傳送之外,如果企業網站上有共用的空間,也可以將文件上傳到網 站上供人存取。針對個人使用者,只要有 Windows Live ID,就可以將文件上傳到 SkyDrive 的 網路空間,供自己或他人存取。SkyDrive 是微軟線上儲存服務,提供了 25GB 的免費儲存空 間,上傳於此處的檔案可以設定為完全公開、不公開或與特定群組分享,也允許用戶指定檔案 的讀取或編輯權限。

11 開啟開啟準備上傳到 Windows Live SkyDrive 的文件,執行 檔案 > 儲存並傳送 指令,在 儲存並傳送 項目中點選【儲存至 Web】鈕,再於右側視窗點選【登入】鈕。

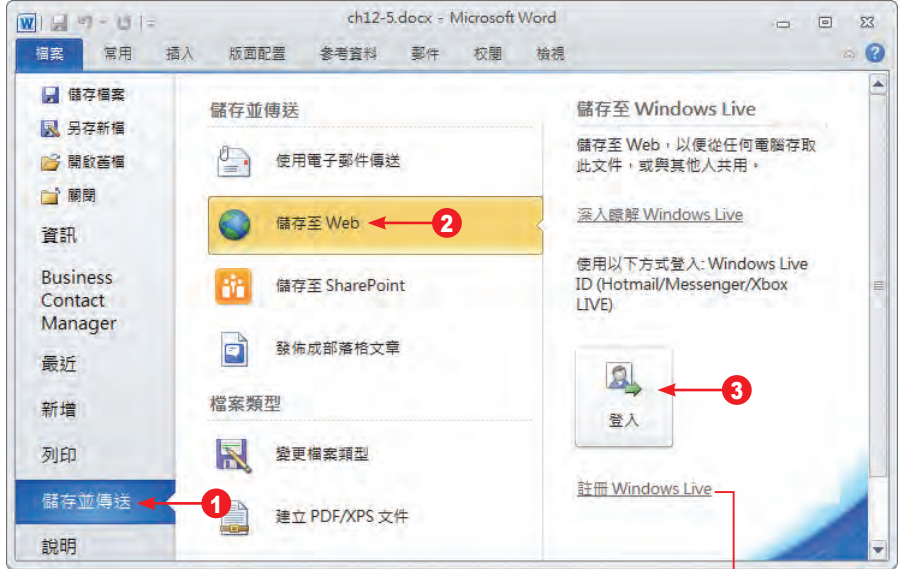

尚未有 Windows Live 帳號可點選申請

**2** 出現要求 Windows Live ID 認證的畫面,請輸入 電子郵件地址 及 密碼,按【確定】鈕。

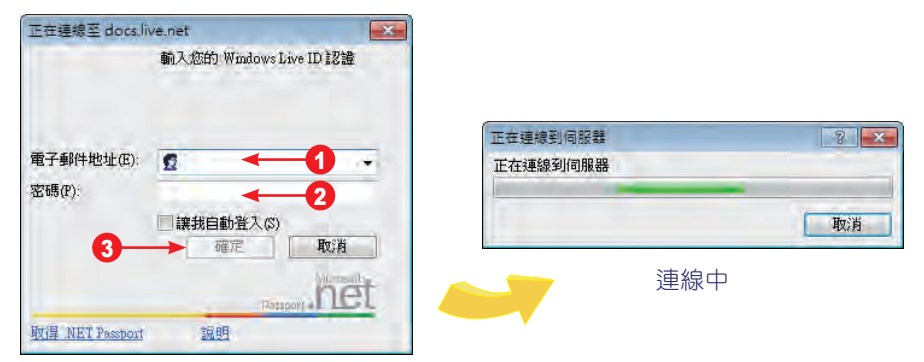

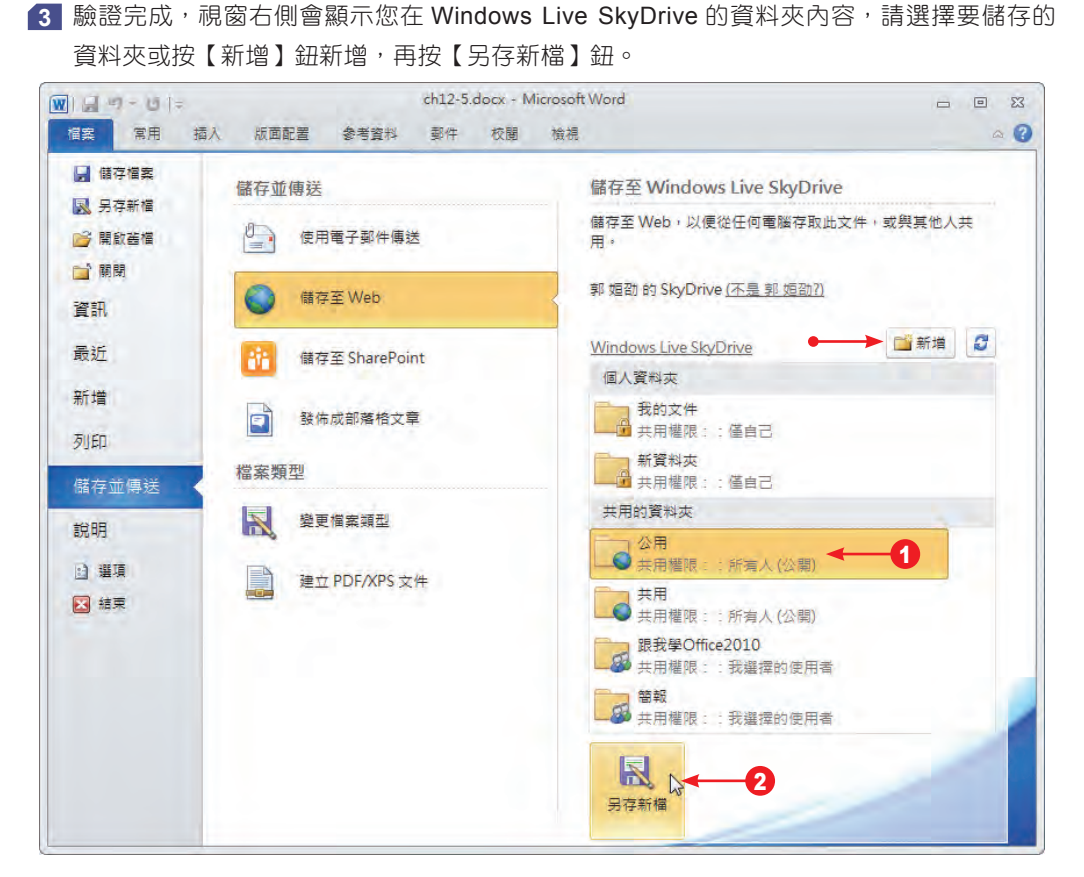

開始連線到伺服器,稍待一會,會出現 另存新檔 對話方塊,輸入檔名按【儲存】鈕。

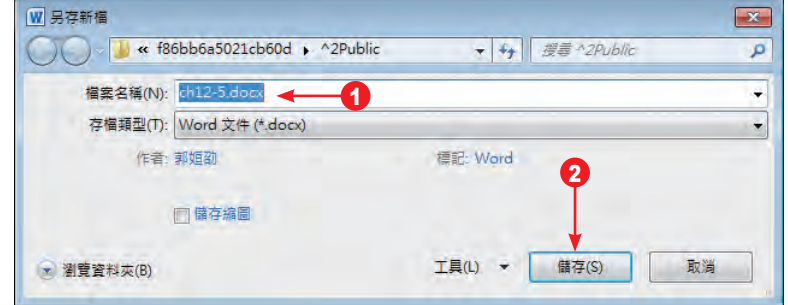

檔案開始上傳,此時在應用程式的 狀態列 上會顯示正在上傳的訊息。

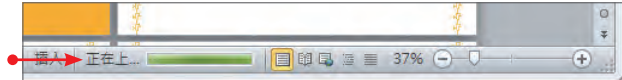

 當 狀態列 上的傳送訊息消失時,代表檔案已上傳完畢,請關閉文件後開啟 IE 瀏覽器,以 自己的帳號進入 Windows Live 畫面, 找到 SkyDrive 頁面。

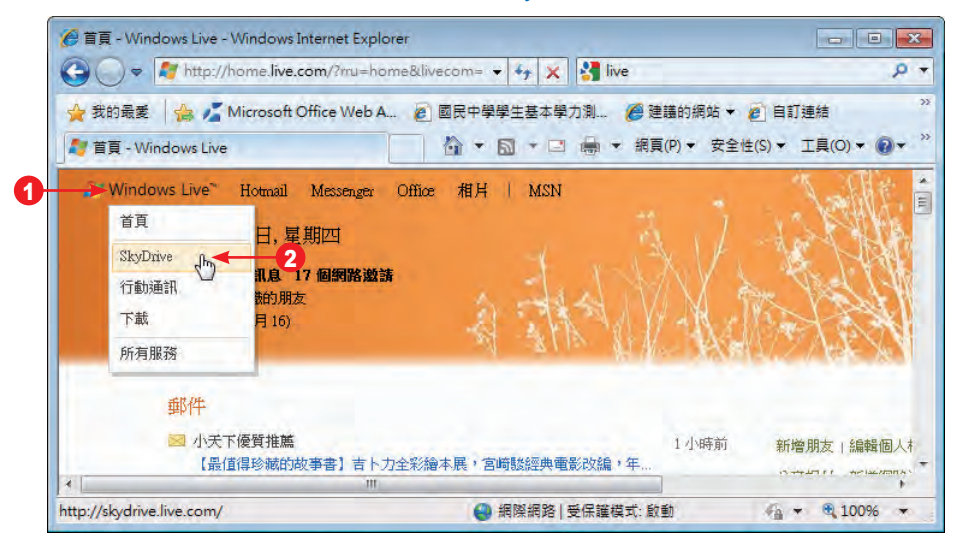

開啟您存放文件的資料夾,即可看到上傳的文件。

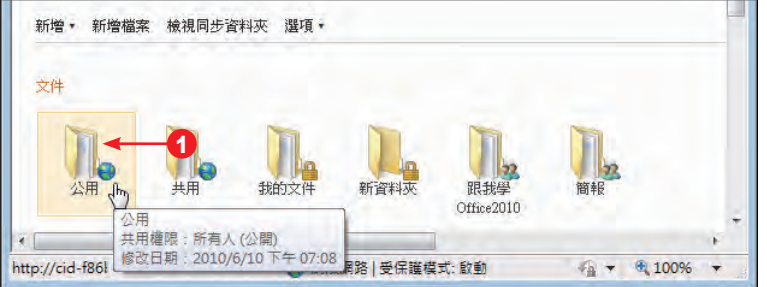

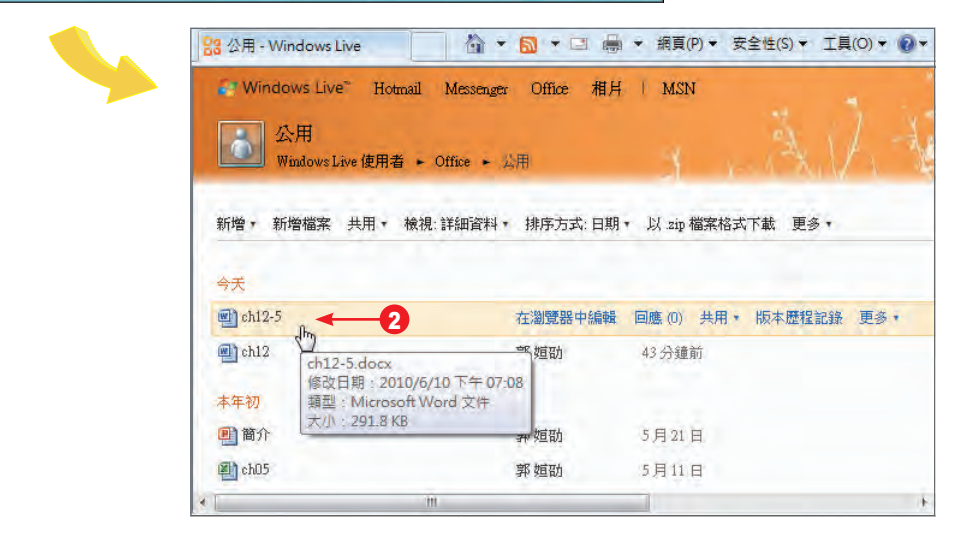

## **12-5-3** 使用線上免費軟體編輯 **(Word Web App)**

Office 2010 中最引人矚目的焦點之一,在於全新的「雲端服務」,透過免費的線上軟體 (Office Web Application, 包含 Word、Excel、PowerPoint 及 OneNote 的網路版), 使用者可 以在包括電腦和手機的瀏覽器上,進行 Office 檔案的瀏覽、傳送、分享和做一些簡單的編輯。 它的跨平台特性,讓 PC 及 Mac 都能存取該項服務,且支援 IE、Firefox 與 Safari 等瀏覽器。 一般大眾都很熟悉這些軟體,因此不需要再學習新的技術,最重要的是:隨時隨地皆可使用!

Word Web App 是 Office Web Apps 的一部份,共有二種版本:適用於家庭和學生以及 適用於企業組織。其使用模式有三種:擁有 SharePoint 伺服器與微軟 Office 大量授權版本的 企業用戶,可以在企業內部建置網路應用系統;另外微軟也提供企業採用訂閱模式的 Online Services 代管服務;至於一般的使用者則可利用 Windows Live SkyDrive 免費存取。只要使用 者擁有 Windows Live 帳號,結配免費的 Office Web Apps,<sup>假</sup> Office 文件上傳到該空間中,然 後就可以在任何時候、任何地方存取與編輯這些文件了!接下來我們要使用 Word Web App, 來檢視或線上編輯儲存在 SkyDrive 的文件。

**1** 接續上一小節的操作,找到上傳的文件並點選,開啟 Word Web App,開始瀏覽文件內容。 檢視完畢,若需要做簡單的編輯,請點選 在瀏覽器中編輯 指令

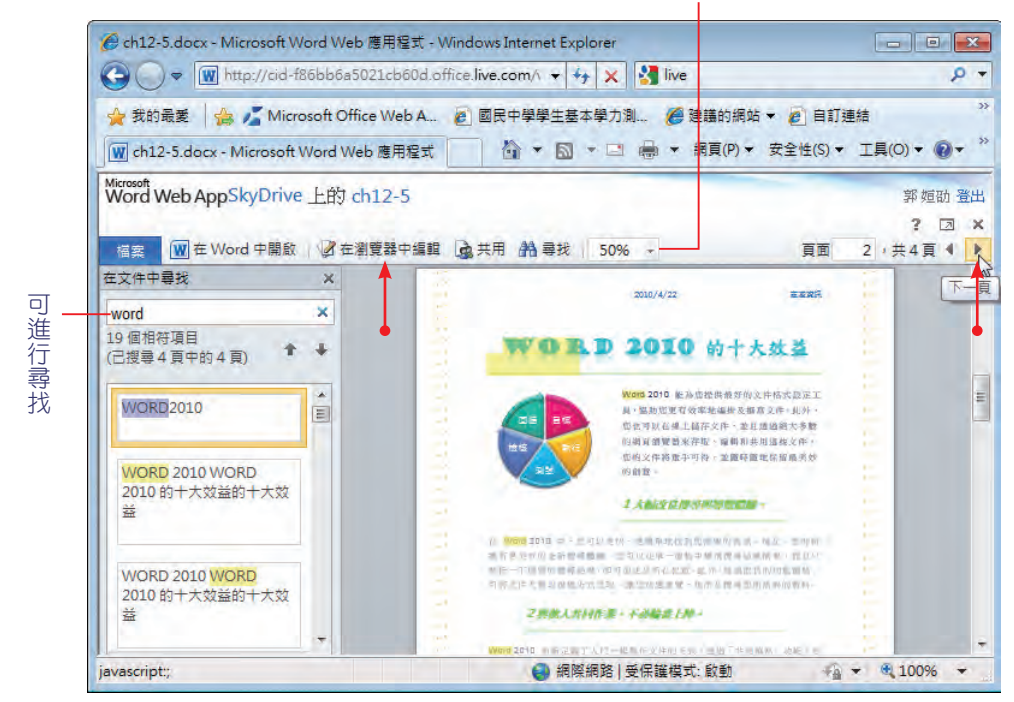

調整顯示比例

**2** 利用功能區上的指令,進行簡單的編輯作業,此時文件中的許多元件不會顯示出來,例如: 封面、表格、圖形物件等。

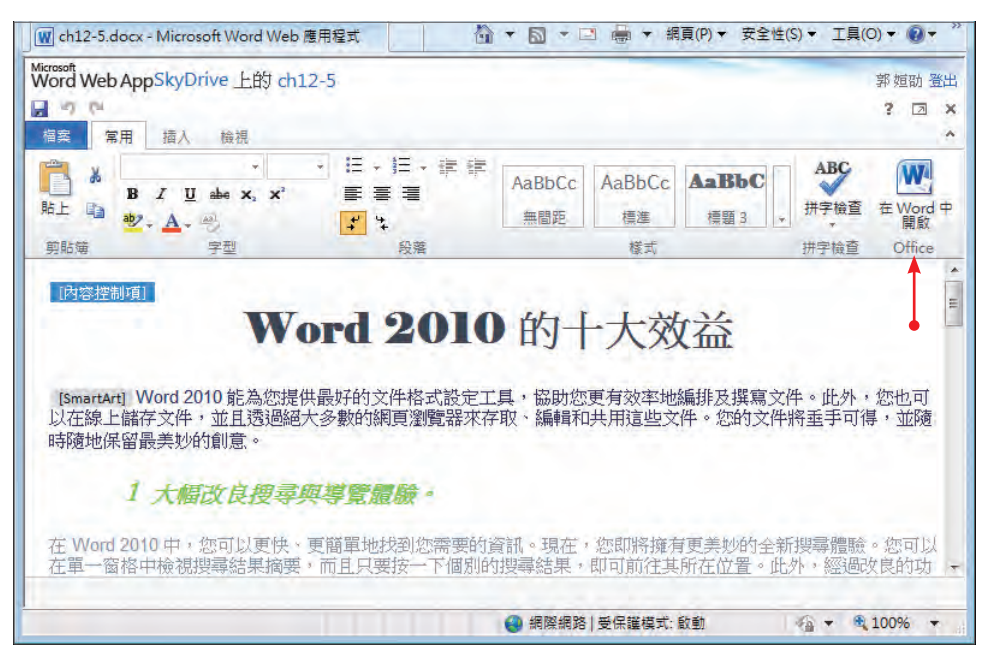

**3** 編輯完畢,執行 檔案 > 儲存 指令,再執行 關閉 指令,即可離開 Word Web App 編輯模 式,回到 SkyDrive 頁面。

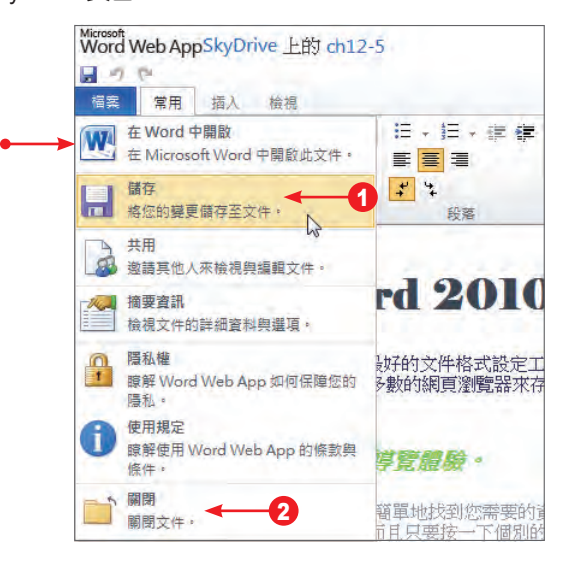

**4** 若電腦中有安裝 Word 2010,請點選 在 Word 中開啟 指令,就可以使用完整的 Word 來進 行編輯。

**45 出現開啟文件** 對話方塊,按【確定】鈕。

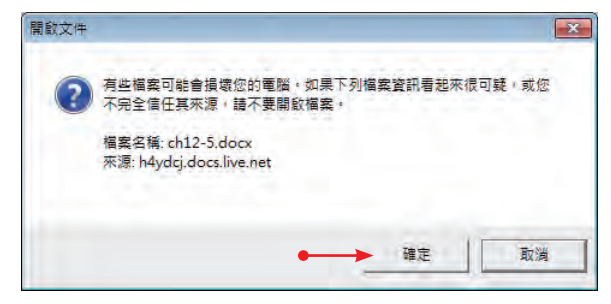

**6** 文件開啟後,可以開始編輯文件。文件經過變更後,請點選 快速存取工具列 上的【儲存】 指令,以重新整理並顯示由其他編輯者所進行的變更。

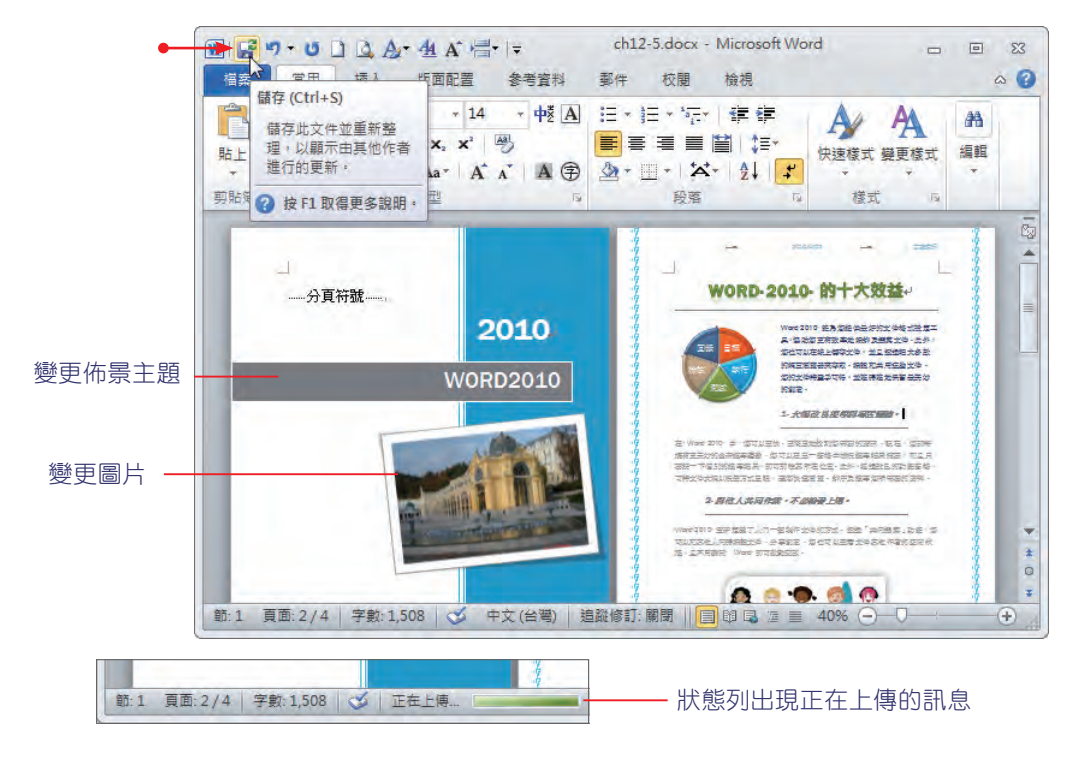

**17** 上傳 ( 儲存 ) 完成後,執行 **檔案 > 關閉** 指令。

有了 Word Web App 的雲端服務,您就不必擔心忘了帶重要文件,更不用煩惱沒有軟體可 以修改資料。這項技術還提供「共同編輯」的服務,線上的多人可以同時編輯同一份文件,且 能立即看到他人所作的修改,此部份的操作請參考「Word 私房教師」的介紹。